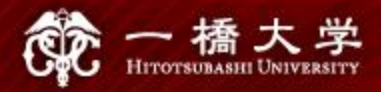

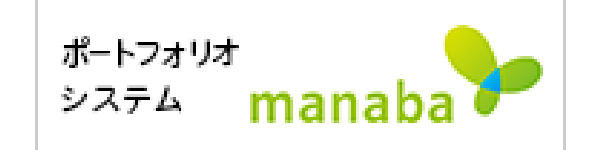

# **Self-registration on manaba**

Hitotsubashi Center for Global Education Japanese Language Education Program

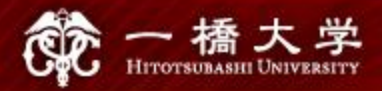

# Make sure you have Student ID and the password

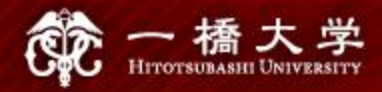

#### Click the tab "Current Students" on Hitotsubashi University homepage

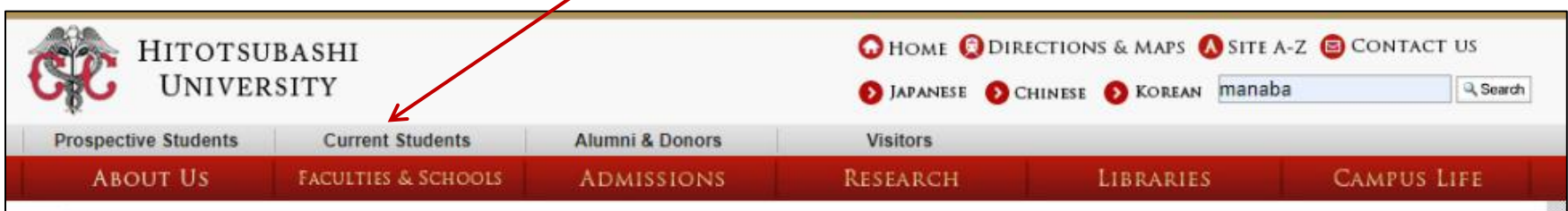

**Read More** 

» MORE

Commerce & Management

**FACULTIES & SCHOOLS** 

Introduction

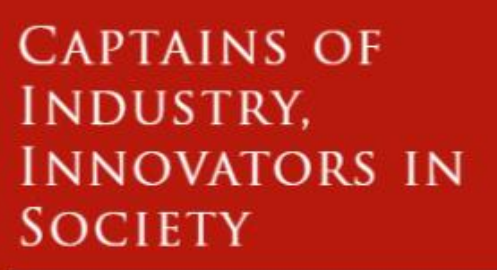

Hitotsubashi University held graduation ceremonies for the academic year 2019 at Kanematsu Auditori ...

**NEWS & TOPICS** 

**NEWS** 

(To all students) Notice about 2020 Spring-Summer Semester lectures (update)  $(03/30/2020)$   $(39KR)$ 

#### Click "Education Systems (CELS, manaba)"

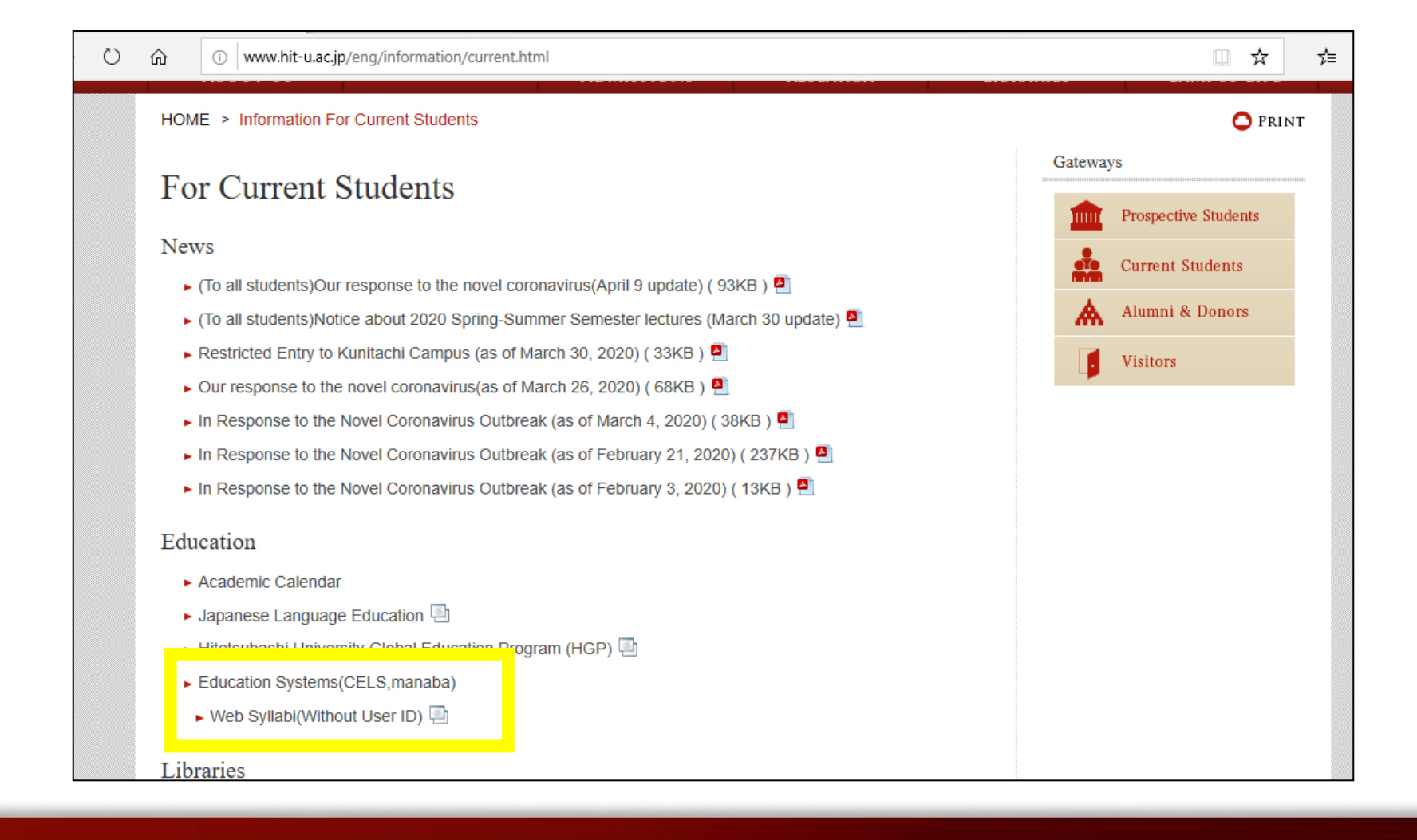

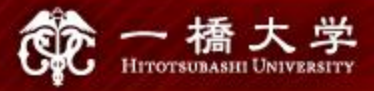

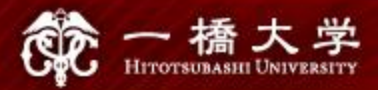

## Enter your Student ID and password

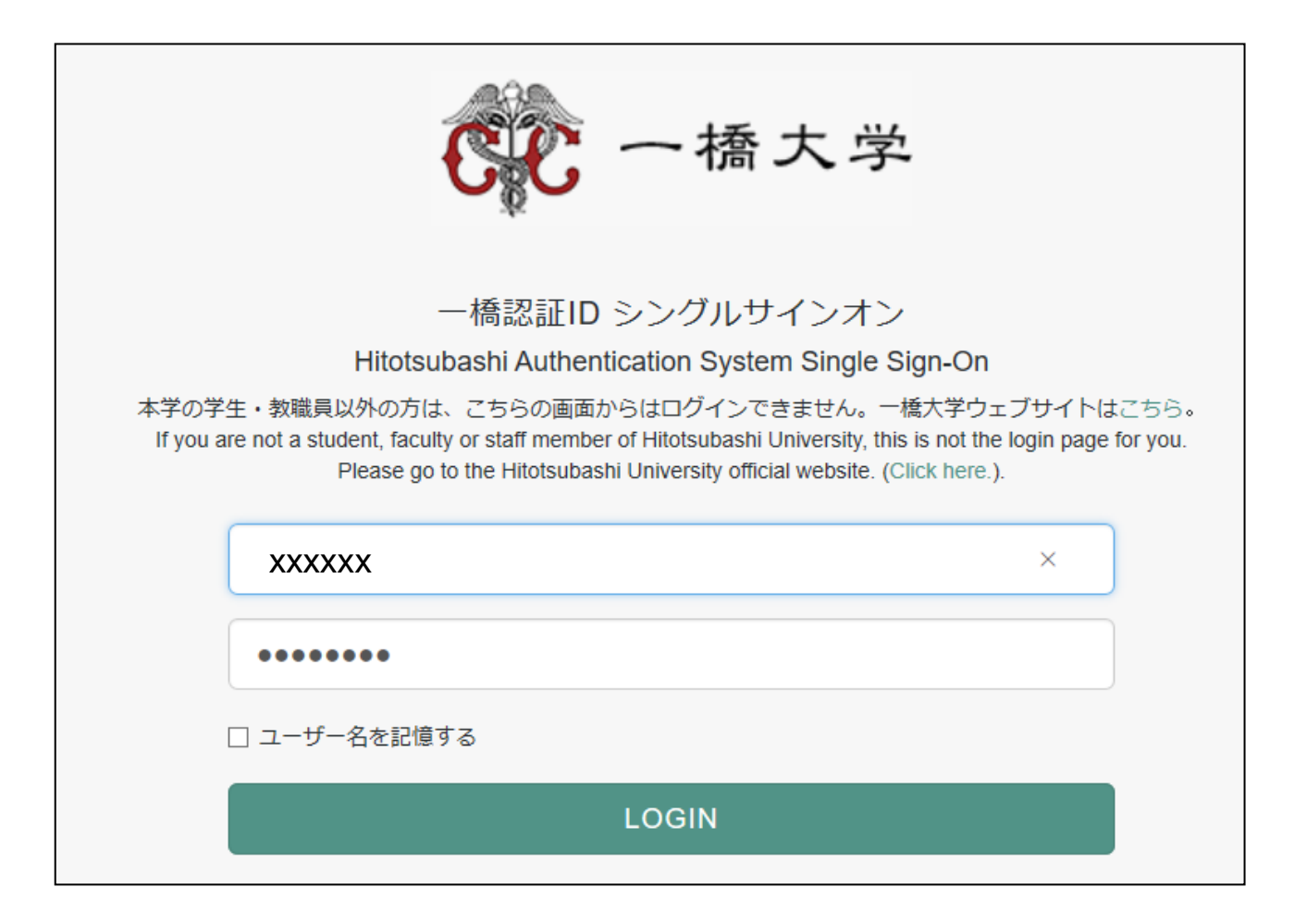

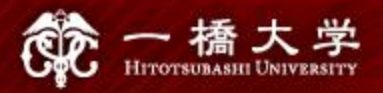

## Click "Search and register for courses" in the box "About Self Registration"

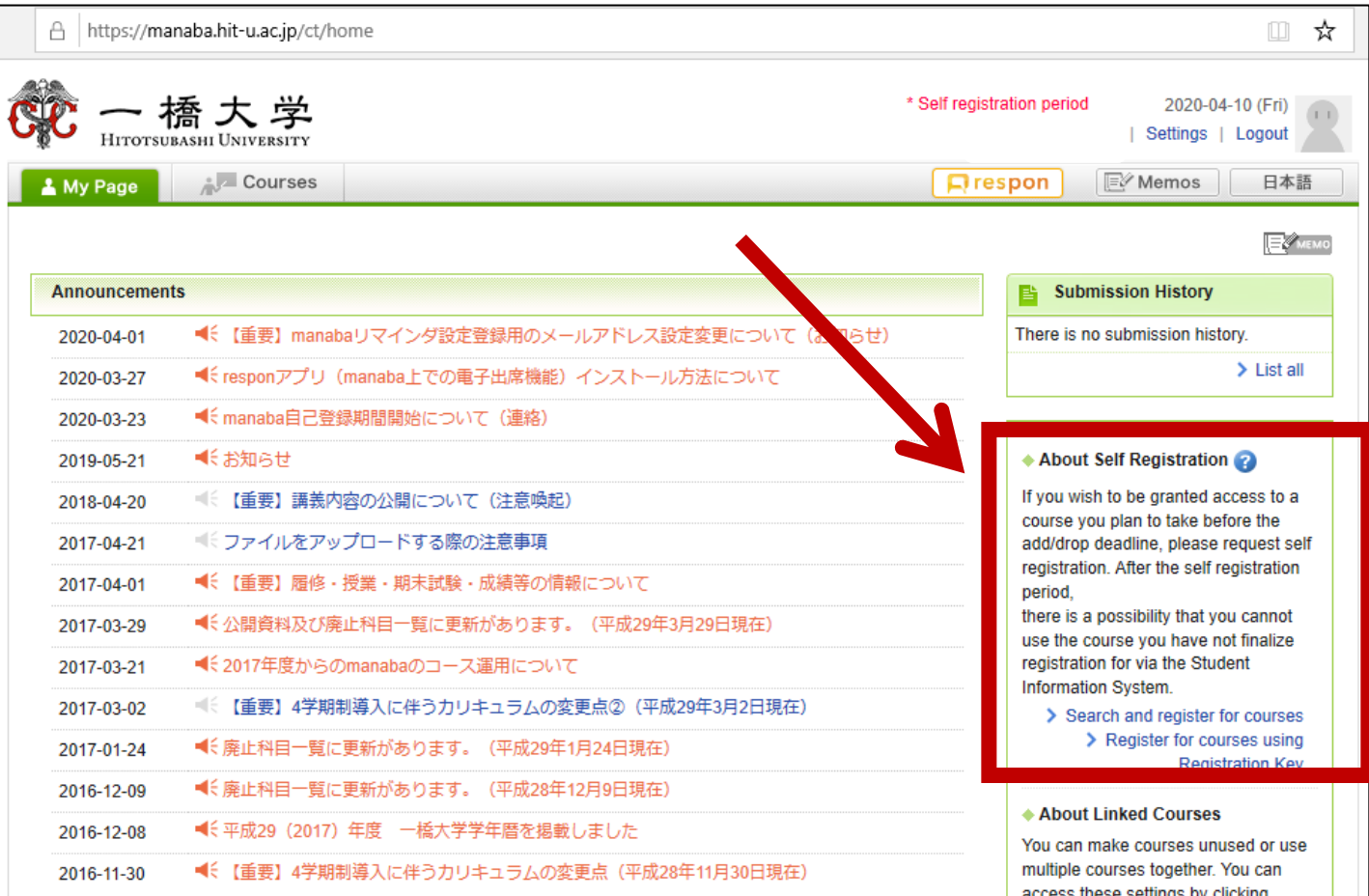

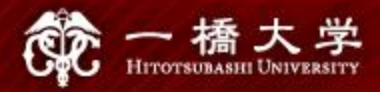

## Enter the course title "Basic Japanese II"

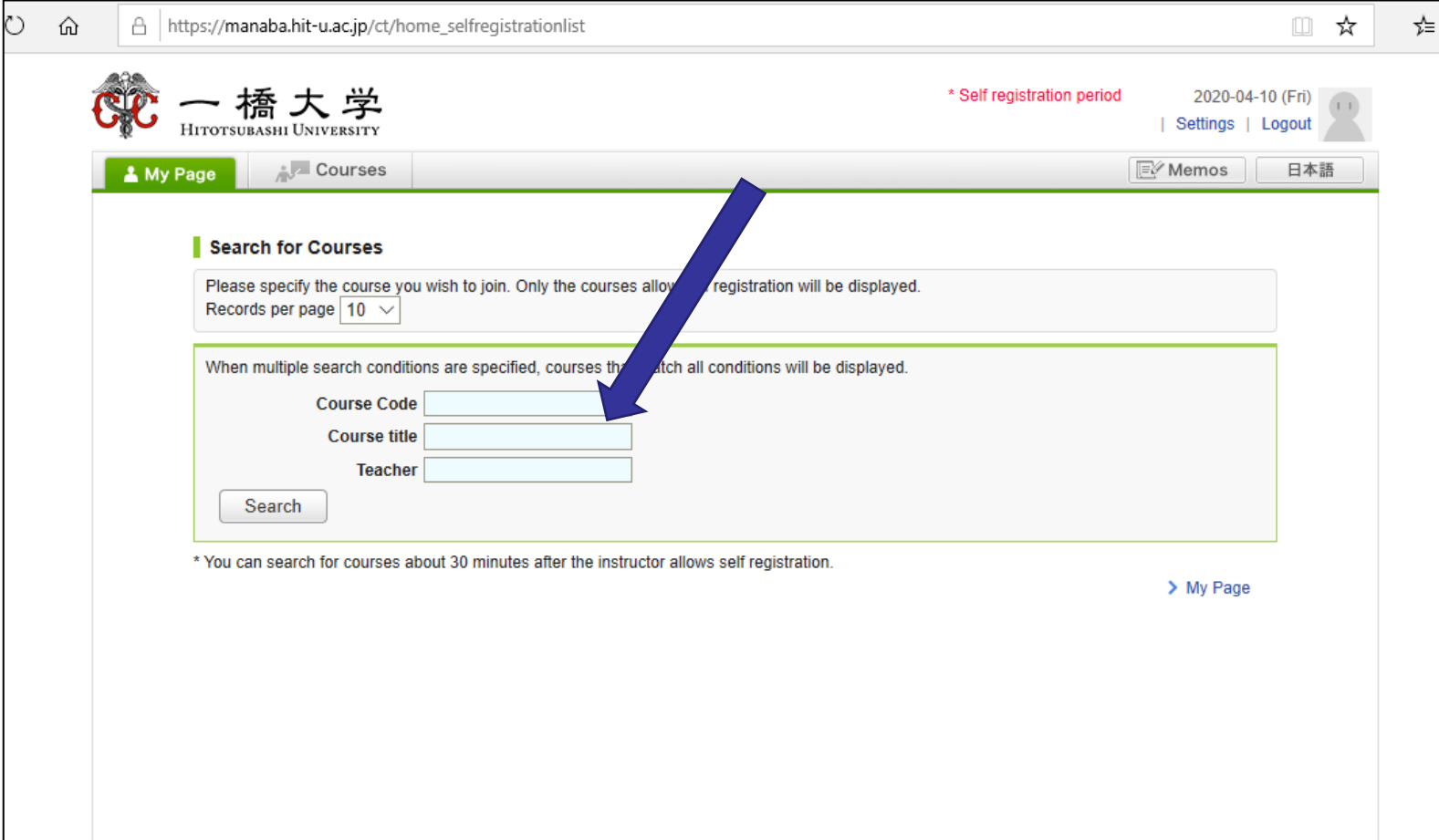

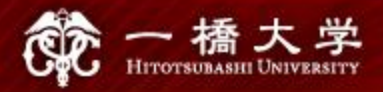

# A list of courses will appear. Click "Basic Japanese I"

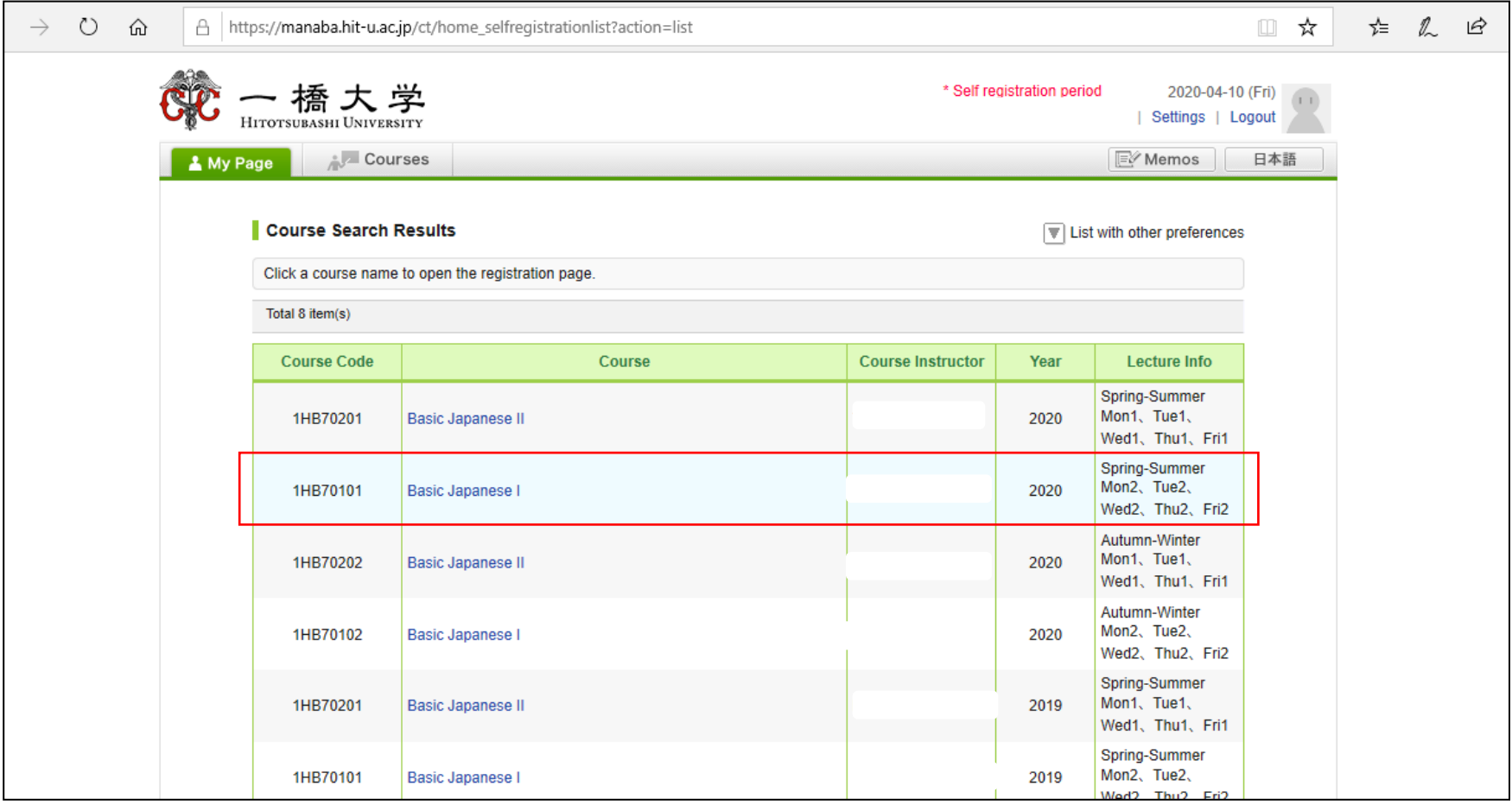

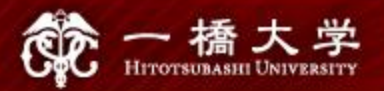

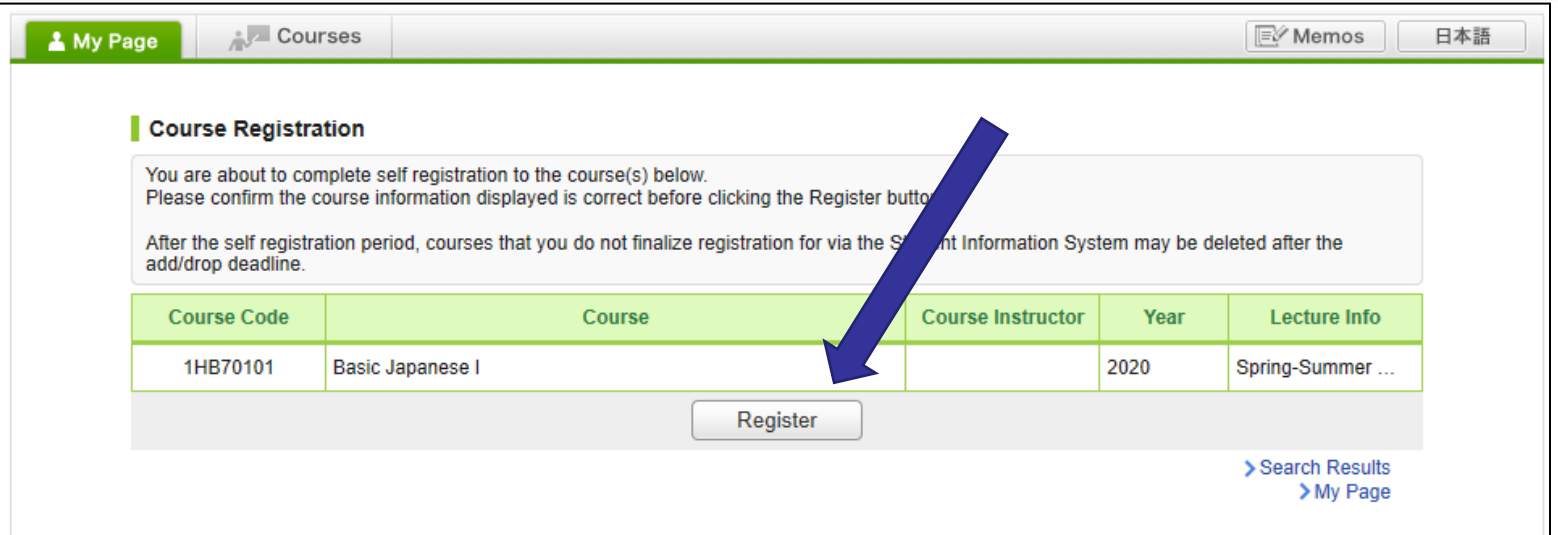

After you click the button "Register", the following message will be displayed.

**"**Self registration is complete. If you would like to finalize the registration, please do so using the Student Information System."

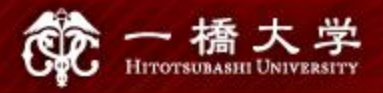

#### When the self-registration is complete, the course will be added to **"My Courses"** list.

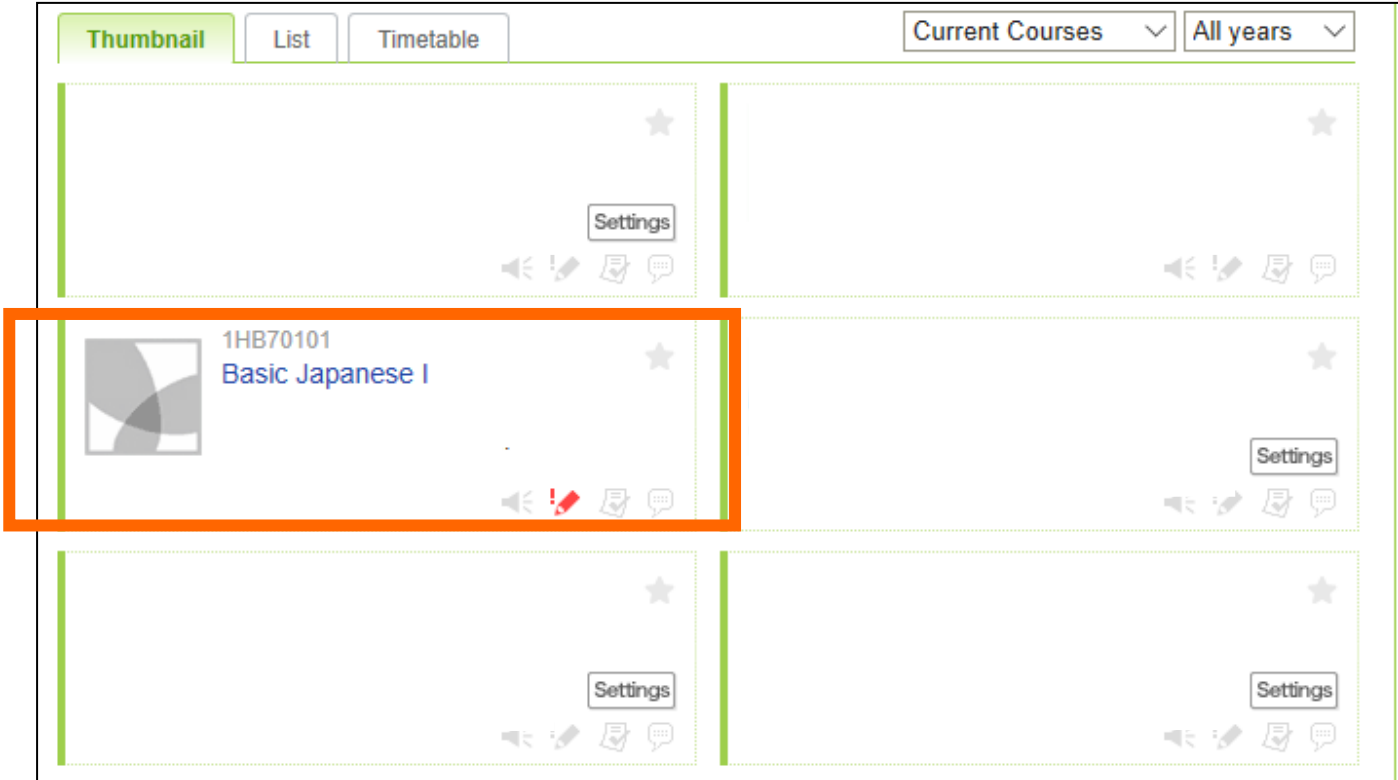

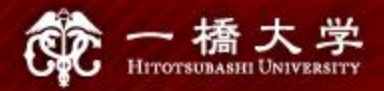

# NOTE!

- Self-registration on MANABA is different from the CELS course registration.
- After the registration period is closed all students except regular students enrolled in the course will be automatically deleted from MANABA.
- If you decide to enroll in the course as a regular student, you should complete the course registration procedure on CELS.

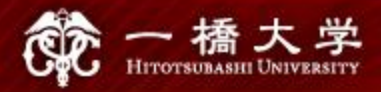

# ★ If you are a Graduate Student or a Research Student, you should register at the Graduate School administration office.

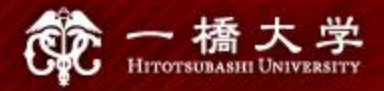

## Course Enrollment Web Lottery

Decision regarding the enrollment for Exchange students will be made by the web lottery.

> First Web Lottery: April 2 – April 5 Second Web Lottery: April 6

For details, contact the administration office.

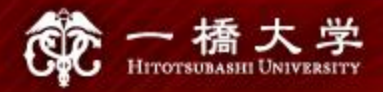

#### Receive manaba COURSE NEWS via mail

- Teachers will post important news on manaba  $\star$  Zoom links (URL) for logging in to the classes
	- $\star$  announcements from the teachers

Make sure to change reminder settings in order to receive announcements to your email.

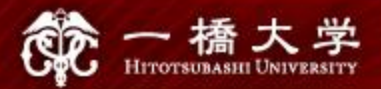

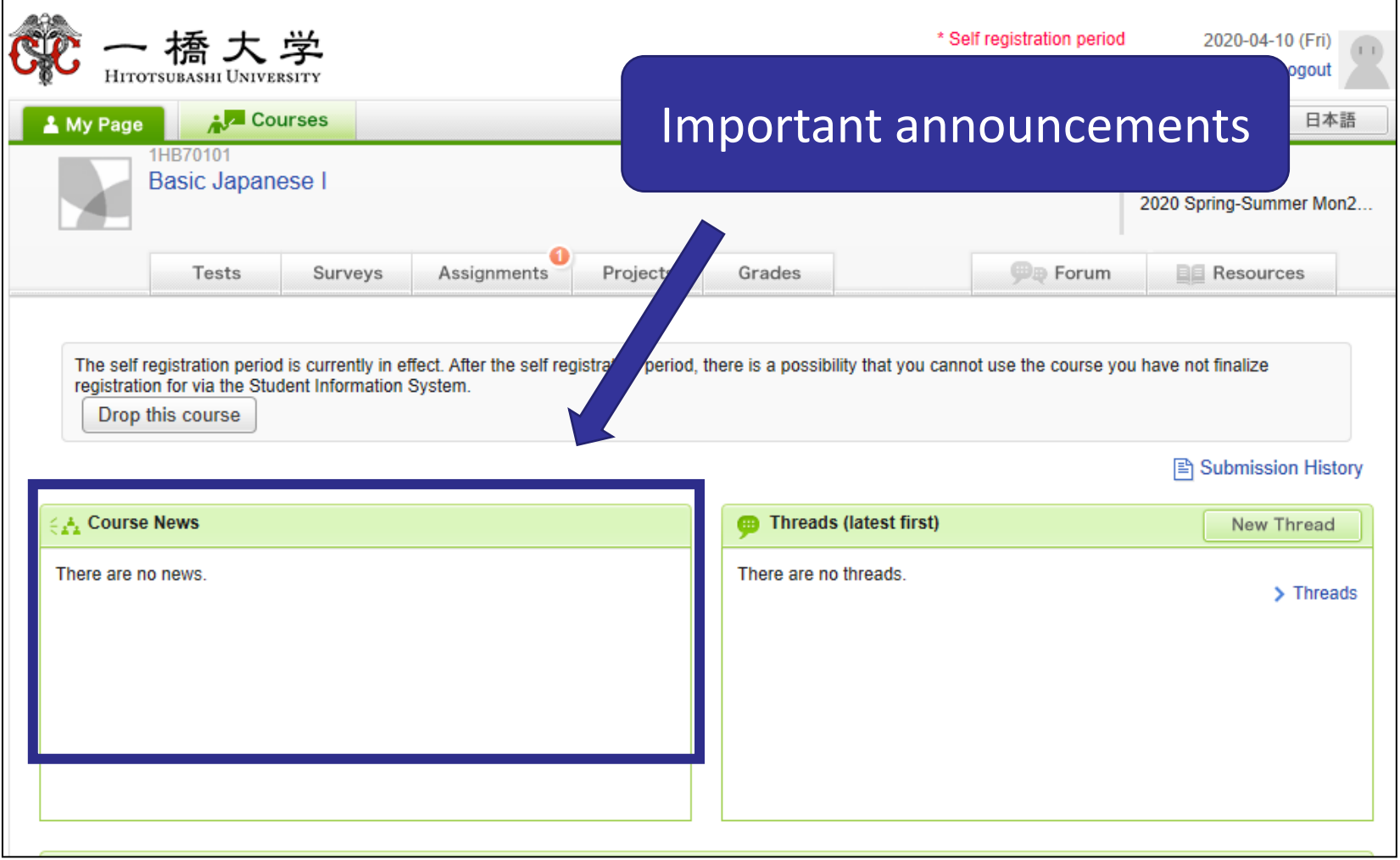

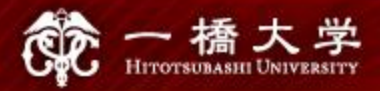

# Click "Settings"

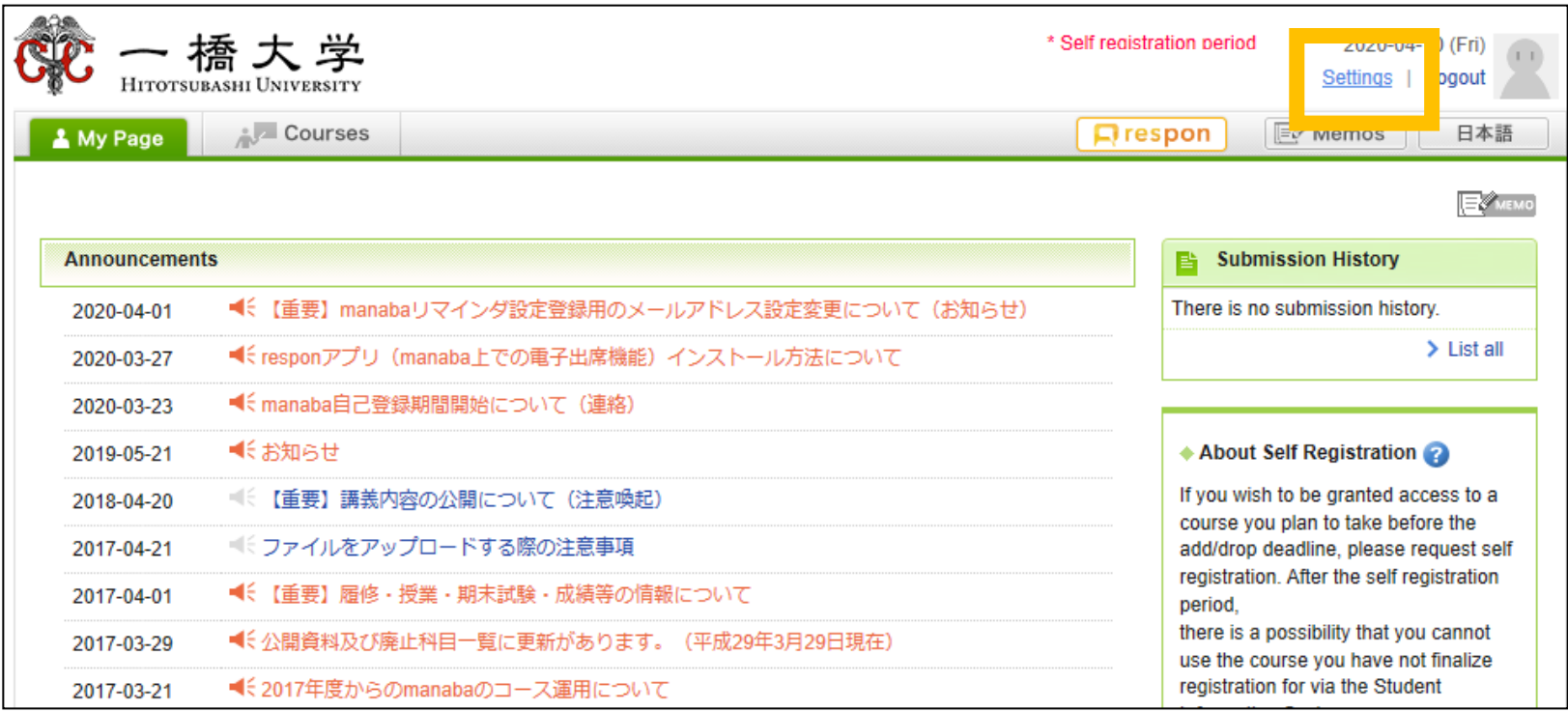

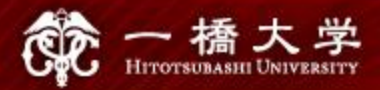

# Click "Change reminder settings"

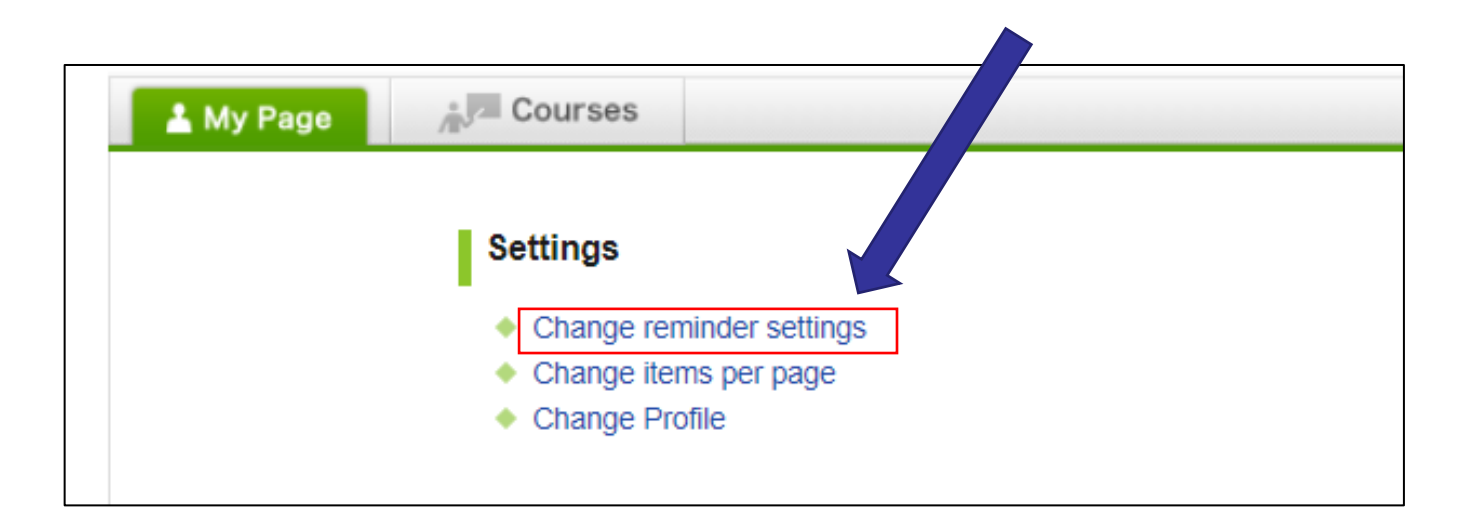

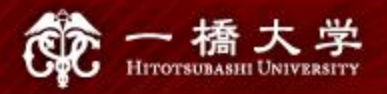

① In the field "All reminders" select "Receive". ② Fill in your regular Email address (and the cellphone Email address) that you want reminders to be sent to.

Please use the email address you check daily.

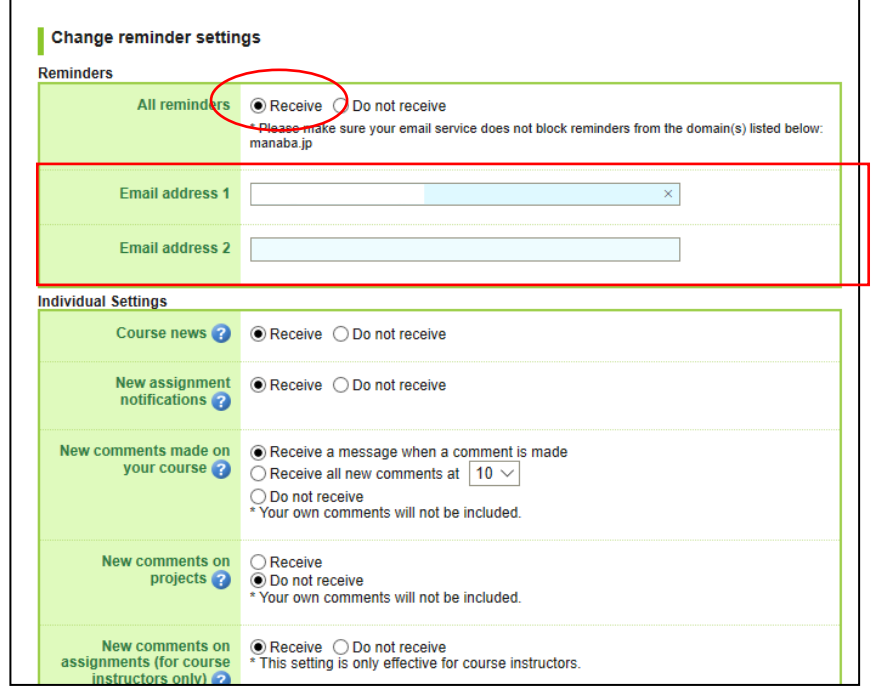

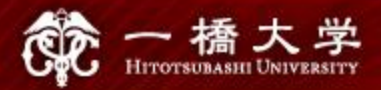

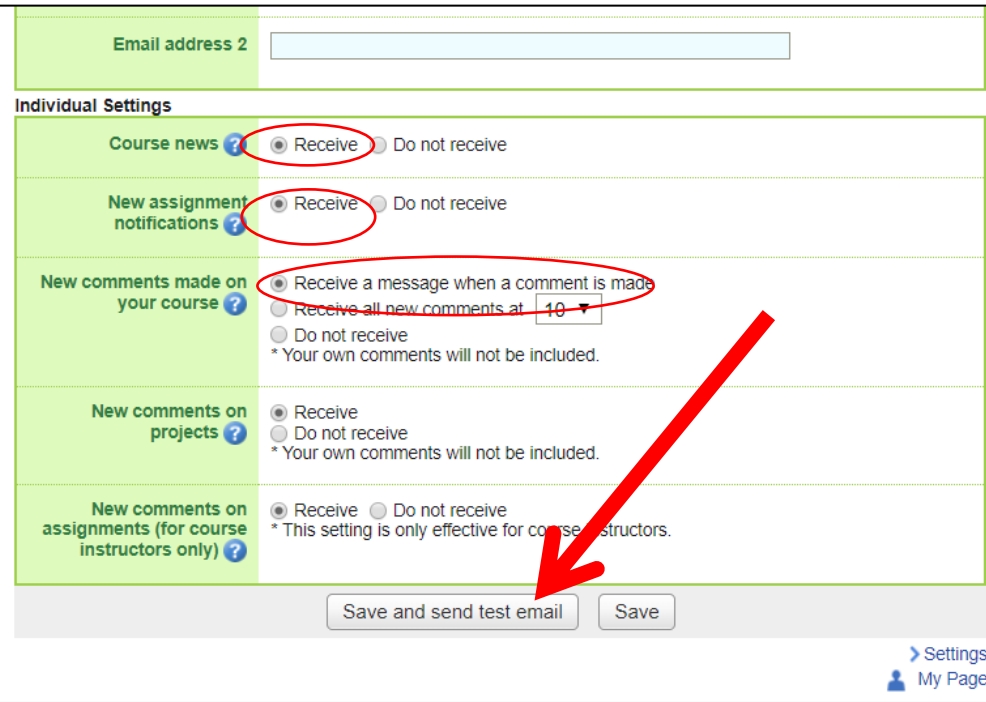

- Click "save and sent test mail" at the bottom of the screen.
- You will receive the following message:

This email was generated automatically by manaba to confirm if you have set up a correct email address."